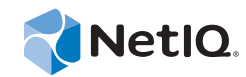

# PlateSpin Forge® 11

# 重建 Forge 11 裝置 3

**2014** 年 **8** 月 **15** 日

www.netiq.com/documentation

#### 法律聲明

本文和本文中所述軟體是根據授權合約或保密合約的條款提供,並受其規範。除非在此類授權合約或保密合約中明白指定, NETIQ CORPORATION 係「按現狀」提供本文和本文中所述軟體,不附任何明示或默示擔保,包括 (但不限於)適售性之默示 擔保或特定目的之適用性。有些州不允許在特定交易中免除明示或默示擔保;因此,您可能不適用此聲明。

基於明確性考量,任何模組、介面卡和其他類似的材料(「模組」)是依據一般使用者授權合約的條款和條件所授權,適用於 相關或相互操作的 NetIQ 產品或軟體版本,存取、複製或使用某個模組即代表您同意受到這些條款的約束。若不同意一般使用 者授權合約的條款,您就無法取得使用、存取或複製某個模組的授權,您必須銷毀所有模組的複本,並聯絡 NetIQ 瞭解進一步 指示。

若未事先取得 NetIQ Corporation 書面許可,本文和本文中所述軟體不得出借、銷售或贈送 ( 除非法律另有規定 )。除非在此類 授權合約或保密合約中明白指定,若未事先取得 NetIQ Corporation 書面同意,本文和本文中所述軟體之任何部分皆不得重製、 儲存在取回系統中或以任何形式或透過任何方式 ( 電子或機械 ) 轉送。本文中使用的部分公司、名稱和資料是基於說明用途, 不代表真實的公司、個人或資料。

本文可能包含不正確的技術或錯字。此處提供的資訊會定期變更。這些變更會加入本文新版內容。NetIQ Corporation 隨時會對 本文中所述軟體進行改進或變更。

美國政府限制的權利:若軟體或文件是由美國政府 ( 或其代表 ) 所取得, 或者是任何層級的美國政府主要承包商或轉包商根據 48 C.F.R. 227.7202-4 ( 適用於國防部 (DOD) 採購 )、48 C.F.R. 2.101 和 12.212 ( 適用於非國防部採購 ) 取得,美國政府對軟體和文 件的權利 ( 包括其使用、修改、重製、發行、執行、顯示或揭露軟體或文件的權利 ) 皆受到授權合約中提供之商業授權權利和 限制的全面規範。

#### **© 2014 NetIQ Corporation.** 保留所有權利。

如需 NetIQ [註冊商標相關資訊,請參閱](https://www.netiq.com/company/legal/) https://www.netiq.com/company/legal/。

# 目錄

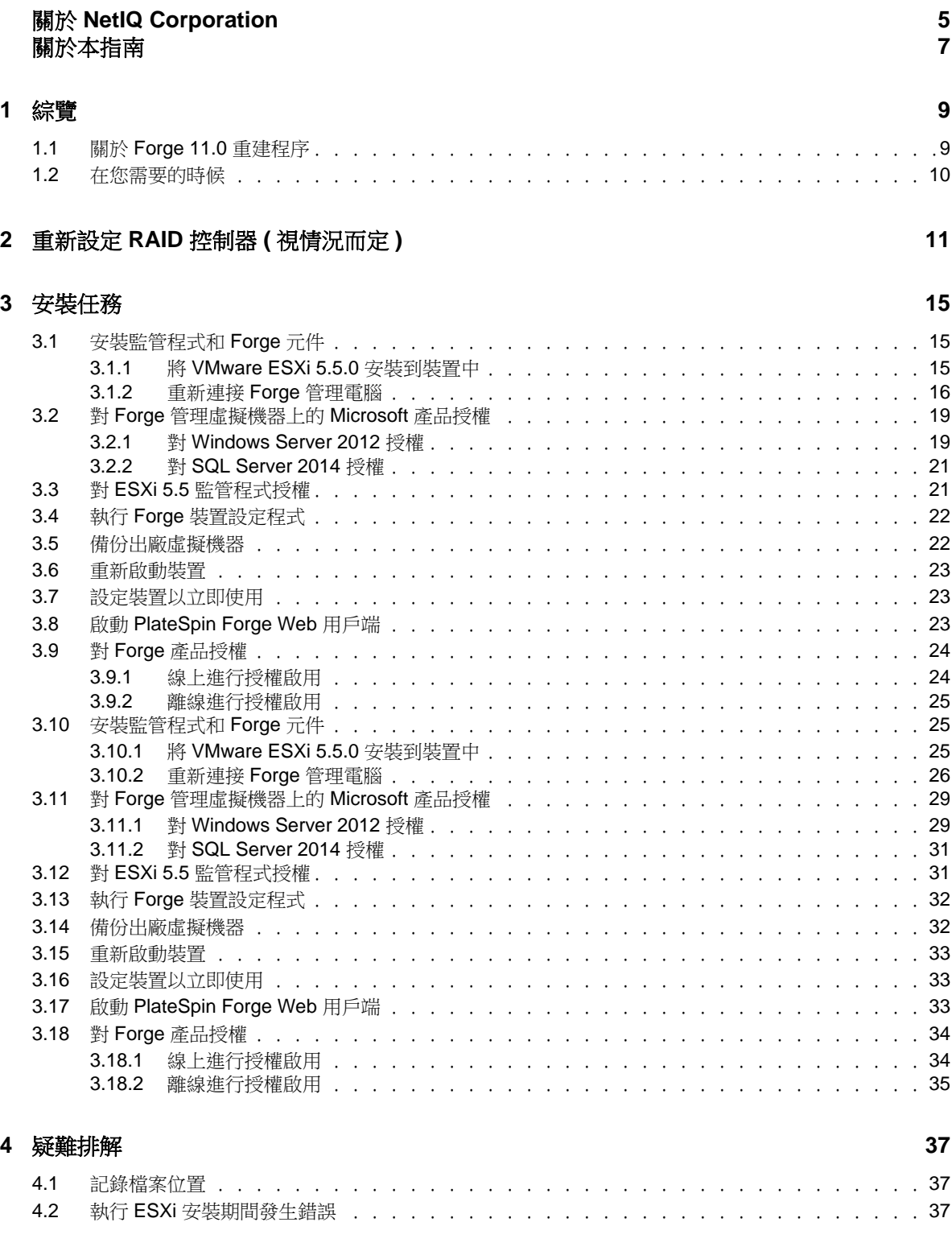

#### [詞彙表](#page-38-0) **39**

# <span id="page-4-0"></span>關於 **NetIQ Corporation**

我們是一家全球性企業軟體公司,著重於處理您環境中三個不斷出現的挑戰:變動、複雜性和風險, 以及我們可以如何協助您進行控制。

# 我們的觀點

#### 因應變動及管理複雜性和風險已不是新資訊

事實上,在您所面對的挑戰中,這些或許是最明顯的變數,可控制您是否可以安全地測量、監控 及管理您的實體、虛擬和雲端運算環境。

#### 更有效、更快速地啟用重要的業務服務

我們認為對 IT 組織提供最大控制權限,是提供及時服務交付並符合成本效益的唯一方式。隨著組 織繼續推動革新,用來進行管理的技術也日益複雜,由變動及複雜性所帶來的壓力只會繼續提 高。

### 經營理念

#### 不只銷售軟體,而是銷售智慧型解決方案

為提供可靠的控制,我們會先確保已瞭解真實世界中與您類似的 IT 組織日常的操作方式。這是我 們能夠開發出實際的智慧型 IT 解決方案的唯一方式,這些解決方案也已順利產生經過證明且可測 量的成效。這比單純銷售軟體更有價值。

#### 協助您成功是我們的目標

我們將您的成就視為我們的業務核心。從產品發想到部署,我們瞭解您需要能夠運作良好的 IT 解 決方案,並與現有投資緊密結合;您需要持續的支援以及部署後訓練,並需要改與容易合作的對 象往來。到了最後,您的成功就是我們的成就。

# 我們的解決方案

- 身分與存取治理
- 存取管理
- 安全性管理
- 系統與應用程式管理
- 工作量管理
- 服務管理

## 聯絡銷售支援

若有關於產品、價格及功能等方面的問題,請聯絡當地合作夥伴。如果您無法聯絡合作夥伴,請聯絡 我們的銷售支援團隊。

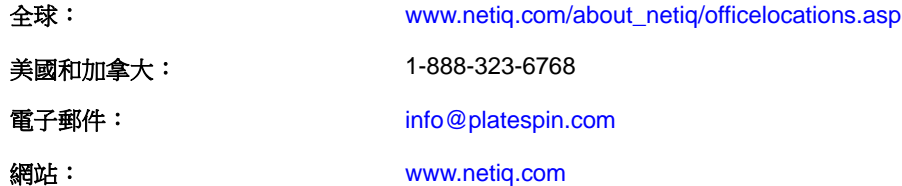

### 聯絡技術支援

若有關於特定產品的問題,請聯絡我們的技術支援團隊。

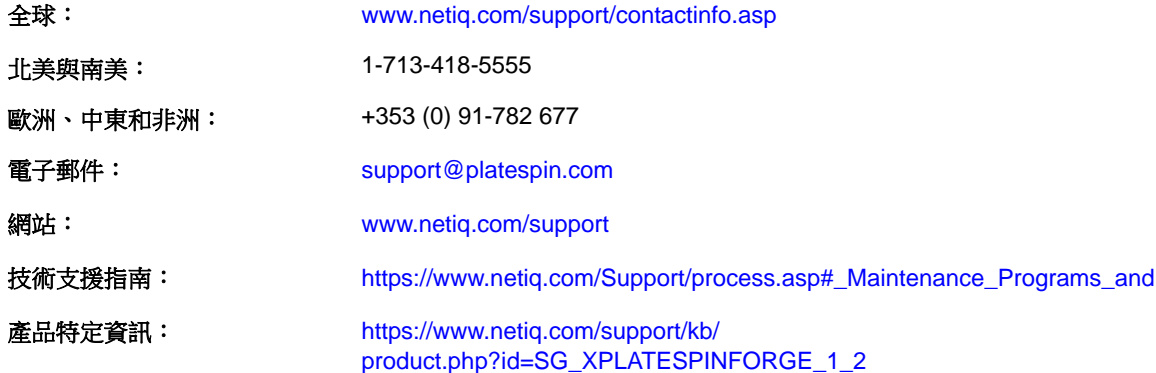

### 聯絡文件支援

我們的目標是提供符合您需求的文件。NetIQ 網站頁面提供此產品的文件,包括 HTML 與 PDF 格式, [您不需要登入該頁面即可存取。若您有任何改善文件的建議,請按一下](http://www.netiq.com/documentation) HTML 文件版本任一頁面底部 [的](http://www.netiq.com/documentation)「新增備註」, HTML 文件版本的張貼網址是: www.netiq.com/documentation。您也可以將電子郵 件寄至 Documentation-Feedback@netiq.com。我們重視您的意見並期待您提出建議。

# 聯絡線上使用者社群

NetIQ 線上社群 NetIQ Communities 是一個協同網路,將您與同行和 NetIQ 專家聯繫起來。透過提供更 多即時的資訊、有用資源的實用連結以及諮詢 NetIQ 專家的管道,NetIQ Communities 協助確保您精通 必要知識,以充分發揮您所仰賴之 IT 投資的全部潛力。如需詳細資訊,請造訪 http:// community.netiq.com。

# <span id="page-6-0"></span>關於本指南

本 《現場重建指南》提供使用 *Forge 11.0* 現場重建套件重建和重新設定 Forge 災難備援裝置的相關資 訊。

- ◆ 第1章 [「綜覽」](#page-8-2) (第9頁)
- 第 2 章 「重新設定 RAID 控制器 ( [視情況而定](#page-10-1) )」 ( 第 11 頁 )
- ◆ 第3章 [「安裝任務」](#page-14-3) (第15頁)
- 第 4 章 [「疑難排解」](#page-36-3) ( 第 37 頁 )
- [「詞彙表」](#page-38-1) ( 第 39 頁 )

### 預定對象

本指南適用於需要具備從頭開始重建 PlateSpin 裝置之能力的技術人員,例如 PlateSpin 合作夥伴。

# 文件庫其他資訊

文件庫提供下列資訊資源:

### 入門指南

提供設定 PlateSpin Forge 裝置所需基本步驟的相關資訊。

### 升級指南

提供將較低版本的 PlateSpin 升級至 PlateSpin Forge 11.0 的相關資訊。

說明

提供內嵌式指引以協助使用者在存取使用者介面時完成一般任務。

# 文件更新

[PlateSpin Forge 11](https://www.netiq.com/documentation/platespin_forge_11/) 線上文件網站 (https://www.netiq.com/documentation/platespin\_forge\_11/) 上會提供本指 南的最新版本。

<span id="page-8-2"></span><span id="page-8-0"></span>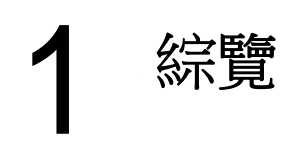

本章包含以下資訊:

- ◆ 第1.1 節 「關於 Forge 11.0 [重建程序」](#page-8-1) (第9頁)
- 第 1.2 [節 「在您需要的時候」](#page-9-0) ( 第 10 頁 )

# <span id="page-8-1"></span>**1.1** 關於 **Forge 11.0** 重建程序

需使用 Forge 11 重建套件來重建 PlateSpin Forge 裝置 3 版。在開始此程序之前,請確定您有可用的 VMware ESXi 5.5 授權。

概要而言,Forge 11.0 裝置 3 版 \* 重建程序包含下列主要步驟:

- ( 視情況而定 ) 在裝置上重新建立 RAID 陣列 \*
- 設定系統 BIOS
- 重新安裝監管程式
- 重新部署 Forge 軟體 ( 包括 Forge 管理虛擬機器和 Forge 裝置組態設定主控台 (Forge ACC))
- 對所有元件重新授權

附註:重建程序會去除 Forge 裝置本地儲存中的所有資料。

如果您只需要將裝置回復到其出廠預設狀態,請使用裝置中隨 Forge 11.0 提供的 「出廠重設」功能。 請參閱 《*PlateSpin Forge 11.0* 使用者指南》中的 「將 Forge 重設為出廠預設值」。

本節中的完整重建說明僅應該在「出廠重設」功能不起作用或不適用時使用,例如,在出現導致「出 廠重設﹐功能不起作用的重大硬體故障之後,或是您從較舊版本的裝置升級時。

\* 如果您在此次重建之前,將 Forge 裝置從較早版本升級到了 11.0 版,則需要為較早硬體上的 Forge 裝 置 1 版或 2 版重新設定 RAID 控制器。

下表列出了可協助您識別適用於您購買的 Forge 裝置的 RAID 組態的資訊。有關其他技術規格,請參 閱 [PlateSpin Forge](https://www.netiq.com/products/forge/technical-information/) 產品資訊網頁 (https://www.netiq.com/products/forge/technical-information/)。

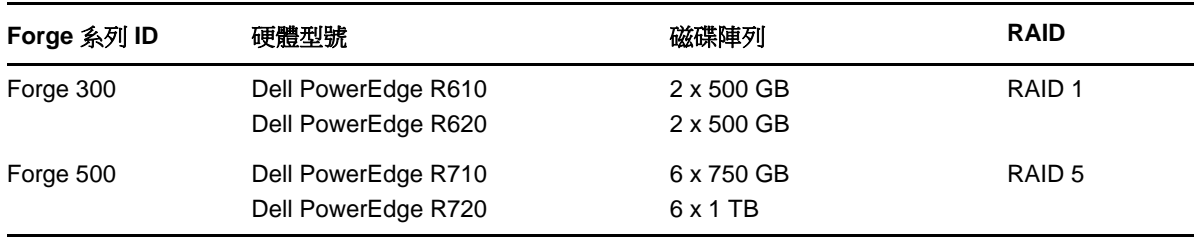

<span id="page-8-3"></span>表 *1-1 Forge* 裝置的 *RAID* 組態

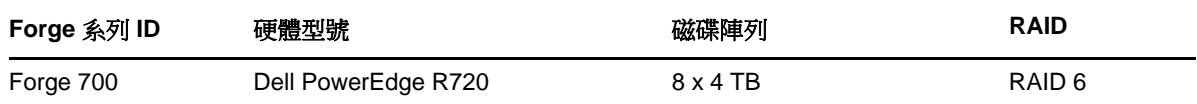

有關設定用於重建的 RAID 控制器的資訊,請參閱 第 2 章 「重新設定 RAID 控制器 ( [視情況而定](#page-10-1) )」 ( 第 [11](#page-10-1) 頁 )。

# <span id="page-9-0"></span>**1.2** 在您需要的時候

在開始重建 Forge 之前,請確定您具有下列必要條件:

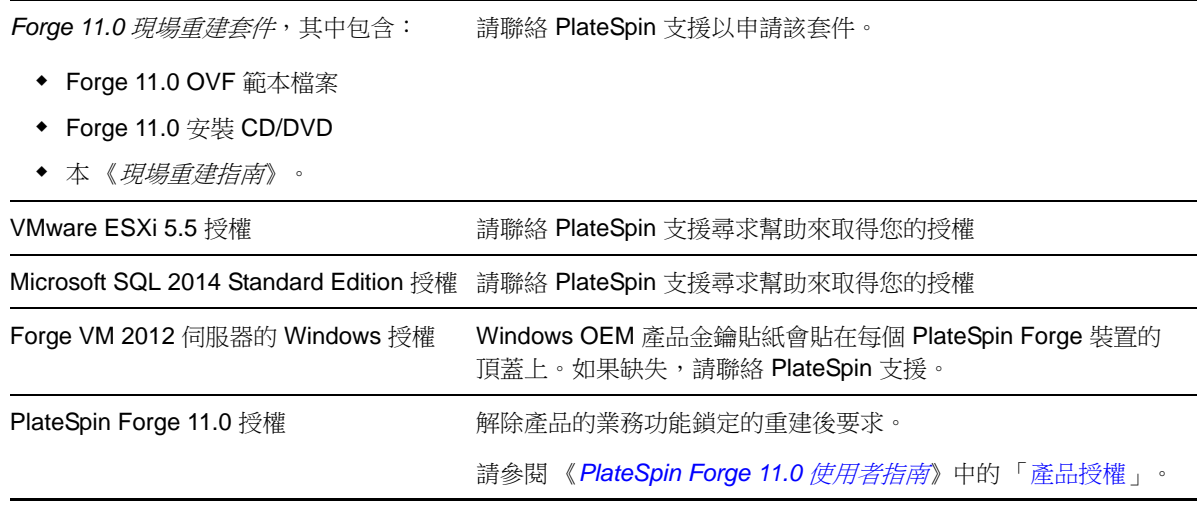

<span id="page-10-1"></span><span id="page-10-0"></span><sup>2</sup> 重新設定 **RAID** 控制器 **(** 視情況而定 **)**

如果您需要重新設定 Forge 11 裝置硬體上的 RAID 控制器,請使用本節中的資訊。除非您要在產品重 建期間新增或更換 Forge 裝置中的硬碟,否則不需要重新設定 RAID 控制器。

有關如何選擇用於重新設定的 RAID 控制器,請參閱 表 [1-1 \(](#page-8-3) 第 9 頁 )。

#### 第一次開機時,需使用 **PERC** 組態設定公用程式來設定 **RAID** 控制器︰

- 1 在 RAID 控制器開機提示中按 Ctrl+R, 約 24 秒後會進入開機順序。
- **2** 將 PERC RAID 控制器設定為在一個 RAID \_( 即 RAID 1、RAID 5 或 RAID 6,具體視您的硬體而 定 ) 陣列上有多個邏輯磁碟︰
	- **2a** 刪除任何現有的磁碟群組︰

 $\boldsymbol{\mathcal{V}}$ 

重要:請記住,刪除磁碟群組還會刪除該磁碟群組上的資料。

- <span id="page-10-2"></span>**2a1** 選取一個磁碟群組,然後按 F2。
- <span id="page-10-3"></span>**2a2** 選取刪除磁碟群組。
- **2a3** 對所有現有的磁碟群組重複[步驟](#page-10-2) 2a1 [和步驟](#page-10-3) 2a2。
- <span id="page-10-4"></span>**2b** 為 Forge 系統建立新磁碟群組︰
	- **2b1** 選取控制器,然後按 F2。
	- **2b2** 選取建立新虛擬磁碟。
	- 2b3 [選取](#page-8-3) RAID 層級值,按 Enter,從清單中選取所需的 RAID 控制器類型,然後再次按 Enter。
	- **2b4** 選取一個磁碟項目,然後按空格鍵,以選取所有可用的實體磁碟 ( 磁碟大小可能各不相 同 )。
	- 2b5 在基本設定下,填寫下列欄位:
		- 虚擬磁碟大小:輸入 300,這是建議的 Forge 系統磁碟群組大小。
		- 虛擬磁碟名稱︰使用 ForgeSystem 一值。
	- **2b6** 選取確定,然後按 Enter。
- **2c** 為 Forge 容錯移轉虛擬機器建立新磁碟群組︰
	- **2c1** 在虛擬磁碟頁面的樹狀檢視窗中,選取磁碟群組︰ **0**,**RAID**\_ ( 請參閱 [步驟](#page-10-4) 2b3),然後 按 F2 開啟 「作業」對話方塊。
	- **2c2** 在該對話方塊中,選取新增新的虛擬磁碟以開啟在磁碟群組 *0* 中新增虛擬磁碟頁面。
	- **2c3** 在此頁面上,填寫下列欄位,以設定用於故障?移的新虛擬磁碟:
		- ◆ **虚擬磁碟大小:** 根據您所擁有的裝置,將剩餘的磁碟空間值用做預設備份儲存量。
		- ◆ 虛擬磁碟名稱: 輸入 FailoverVMs。

填完這些欄位之後, 按一下**確定**。

- <span id="page-11-0"></span>**2d** 將虛擬磁碟設定為快速啟始化︰
	- 2d1 在虚擬磁碟頁面的樹狀檢視窗中,選取虛擬磁碟 > <磁碟名稱 >,然後按 F2 開啟「作 業」對話方塊。
	- 2d2 在該對話方塊中,選取啟始化 > 快速啟始化。>確定.
	- **2d3** 對每個虛擬磁碟重複[步驟](#page-11-0) 2d1 和[步驟](#page-11-1) 2d2。

<span id="page-11-1"></span>最終的 RAID 1 組態螢畫面應該如下所示:

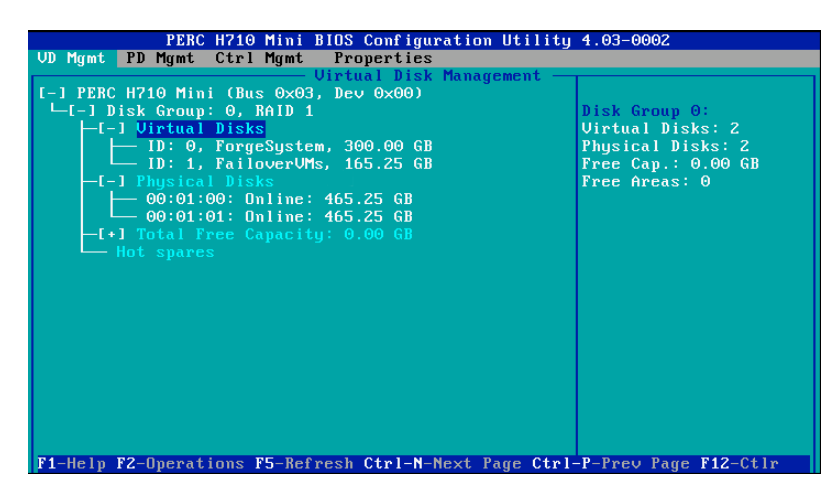

最終的 RAID 5 組態螢畫面應該如下所示:

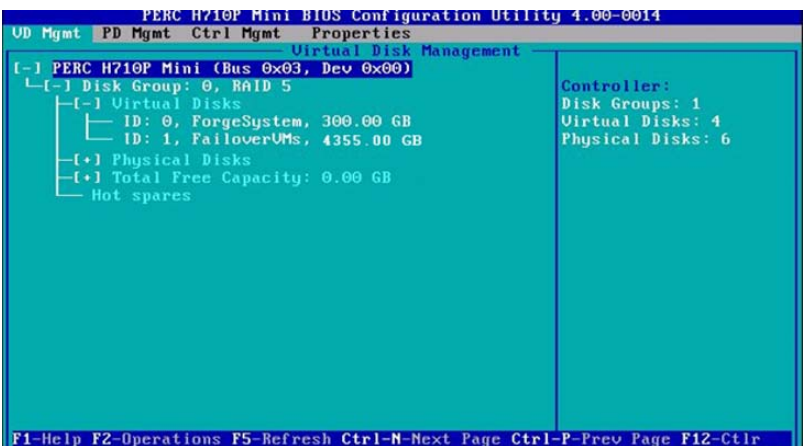

最終的 RAID 6 組態螢畫面應該如下所示︰

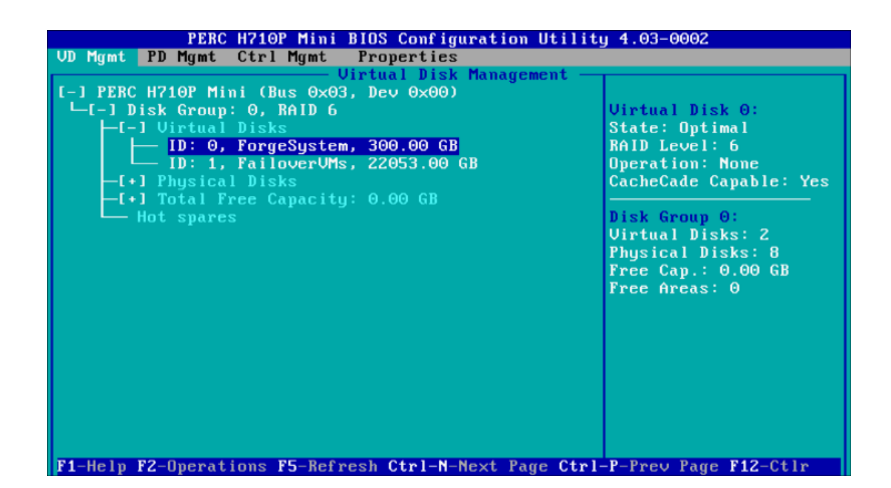

- 按 Esc 結束控制器組態設定公用程式。
- 當系統提示時,按 Ctrl+Alt+Del。伺服器將採用新設定重新開機。

# <span id="page-14-3"></span><span id="page-14-0"></span>3 <sup>3</sup> 安裝任務

本章提供在裝置中安裝監管程式和 Forge 軟體元件的相關資訊。

- 第 3.1 [節 「安裝監管程式和](#page-14-1) Forge 元件」 ( 第 15 頁 )
- 第 3.2 節 「對 Forge [管理虛擬機器上的](#page-18-0) Microsoft 產品授權」 ( 第 19 頁 )
- 第 3.3 節 「對 ESXi 5.5 [監管程式授權」](#page-20-1) ( 第 21 頁 )
- 第 3.4 節 「執行 Forge [裝置設定程式」](#page-21-0) ( 第 22 頁 )
- 第 3.5 [節 「備份出廠虛擬機器」](#page-21-1) ( 第 22 頁 )
- 第 3.6 [節 「重新啟動裝置」](#page-22-0) ( 第 23 頁 )
- 第 3.7 [節 「設定裝置以立即使用」](#page-22-1) ( 第 23 頁 )
- 第 3.8 節 「啟動 [PlateSpin Forge Web](#page-22-2) 用戶端」 ( 第 23 頁 )
- ◆ 第 3.9 節 「對 Forge 產品授權 」 ( 第 24 頁 )
- 第 3.10 [節 「安裝監管程式和](#page-24-1) Forge 元件」 ( 第 25 頁 )
- ◆ 第 3.11 節 「對 Forge [管理虛擬機器上的](#page-28-0) Microsoft 產品授權」 (第 29 頁)
- ◆ 第 3.12 節 「對 ESXi 5.5 [監管程式授權」](#page-30-1) (第 31 頁)
- ◆ 第 3.13 節 「執行 Forge [裝置設定程式」](#page-31-0) (第 32 頁)
- 第 3.14 [節 「備份出廠虛擬機器」](#page-31-1) ( 第 32 頁 )
- 第 3.15 [節 「重新啟動裝置」](#page-32-0) ( 第 33 頁 )
- 第 3.16 [節 「設定裝置以立即使用」](#page-32-1) ( 第 33 頁 )
- 第 3.17 節 「啟動 [PlateSpin Forge Web](#page-32-2) 用戶端」 ( 第 33 頁 )
- ◆ 第 3.18 節 「對 Forge [產品授權」](#page-33-0) (第 34 頁)

# <span id="page-14-1"></span>**3.1** 安裝監管程式和 **Forge** 元件

本節提供在裝置中安裝監管程式和 Forge 軟體元件的相關資訊。

- 第 3.1.1 節 「將 [VMware ESXi 5.5.0](#page-14-2) 安裝到裝置中」 ( 第 15 頁 )
- <span id="page-14-4"></span>◆ 第 3.1.2 節 「 重新連接 Forge 管理電腦 」 (第 16 頁)

### <span id="page-14-2"></span>**3.1.1** 將 **VMware ESXi 5.5.0** 安裝到裝置中

PlateSpin Forge 需要使用 VMware ESXi 5.5 來控制 Forge 管理虛擬機器。您需要確定您擁有 *PlateSpin Forge 11.0.0* 安裝 CD 才能繼續安裝。

#### 若要將 **VMware ESXi 5.5.0** 安裝到 **Forge** 裝置中,請執行下列步驟︰

- **1** 開啟裝置並在開機提示中按 F11。
- **2** 在開機提示中時,將安裝 CD 放入到 CD-ROM 光碟機中。

一段時間之後, *開機管理員*公用程式會顯示出來。

- **3** 在開機管理員主功能表上,選取 **BIOS** 開機功能表以啟動 *BIOS* 開機管理員。
- **4** 在 *BIOS* 開機管理員公用程式中,導覽至可讓您從光學裝置 ( 例如,SATA 光碟機 ) 開機的選項, 然後按 Enter。

附註:光學裝置的名稱可能各不相同,具體視裝置上安裝的裝置驅動程式而定。

5 在 Forge 的 *ESXi 版次*安裝功能表上,選取 Forge 裝置的 ESX 程序檔式安裝,然後按 Enter 以載入 ESXi 安裝程式。

安裝進度會在螢幕上更新,並經過多個階段。該程序完成後,在系統重新開機之前,將會顯示下 面的對話方塊︰

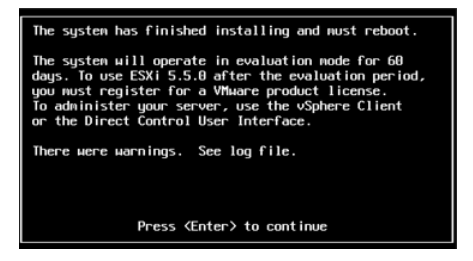

**附註:**如果您選擇無人管理的安裝模式,則系統會自行重新開機。返回之後,您將看到 ESXi 主 控台。

如果在安裝期間發生問題,請參閱本指南中的第 4.2 節 「執行 ESXi [安裝期間發生錯誤」](#page-36-4) ( 第 37 [頁](#page-36-4) )。

**6** 在該對話方塊中,按 Enter 將系統重新開機 ( 或讓系統自行重新開機 ),然後依照第 3.1.2 [節 「重](#page-15-0) 新連接 Forge [管理電腦」](#page-15-0) ( 第 16 頁 ) 中的說明繼續。

### <span id="page-15-0"></span>**3.1.2** 重新連接 **Forge** 管理電腦

若要繼續安裝和設定裝置,您需要透過另一台稱為 「管理電腦」的電腦直接連接至裝置。以往,您應 該是使用 Windows 筆記型電腦 ( 即 「膝上型電腦」 ) 連接裝置。

本節包含以下資訊:

- [「將裝置與管理電腦相連接」](#page-16-0) ( 第 17 頁 )
- ◆ 「部署 OVF [範本」](#page-17-0) (第18頁)

### <span id="page-16-0"></span>將裝置與管理電腦相連接

對於本節中的授權和組態設定任務,請使用下面的程序將管理電腦連接到 Forge 硬體裝置。這需要設 定實體連接,使用 Forge 所在子網路中的靜態 IP 位址進行設定,然後將管理電腦重新連接至 Forge 裝 置。這還包括建立管理連線,以使管理電腦可以設定 Forge 裝置軟體的方方面面。

本節包含以下資訊:

- [「建立實體連接」](#page-16-1) ( 第 17 頁 )
- 「透過 vSphere Client [建立管理連線」](#page-17-1) ( 第 18 頁 )

#### <span id="page-16-1"></span>建立實體連接

#### 若要在管理電腦與 Forge 裝置之間建立實體連接,請執行下列步驟:

**1** 使用下列其中一種方法︰

透過網路交換器連線: 透過乙太網路纜線將兩個裝置連接到網路交換器或中樞器:

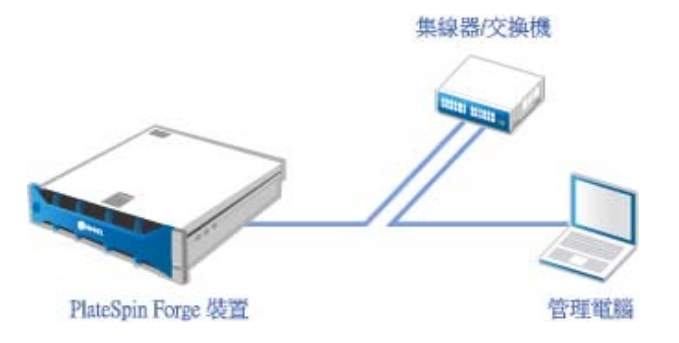

直接連線: 透過跳接纜線將 PlateSpin Forge 裝置直接連接到電腦:

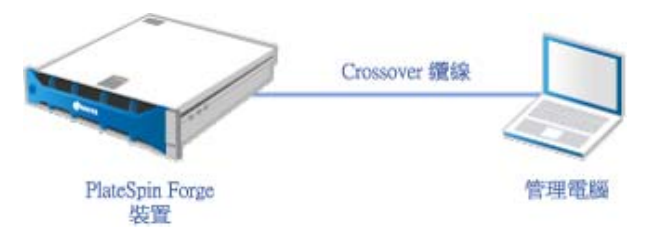

- 2 開啟 Forge 裝置的電源。至少等候 10 分鐘, 待系統完全啟動後再嘗試連接。
- **3** 存取管理電腦有線 LAN 介面卡的 TCP/IP 內容,並為它分配 IP 位址 (192.168.1.205) 及相關的子網 路遮罩 (255.255.255.0)。

附註:不要使用以下 IP 位址︰

- 192.168.1.200 監管程式已使用
- 192.168.1.210 Forge 虛擬機器已使用 ( 由自動裝置組態公用程式指定 )。
- **4** 儲存設定,然後關閉 「LAN 內容」 applet。

### <span id="page-17-1"></span>透過 **vSphere Client** 建立管理連線

當管理電腦已實體連接時,您需要在管理電腦與 ESXi 監管程式及 Forge 管理虛擬機器之間建立管理連 線。該連線透過管理電腦上的 VMware vSphere Client 實現。透過使用管理電腦上的 vSphere Client,您 可以存取 ESXi 監管程式和 Forge 管理虛擬機器。

您已在 Forge 裝置上安裝 ESXi 5.5。透過管理電腦與 Forge 裝置的實體連線,您可以存取並下載 vSphere Client。

**附註:**必須連接到網際網路才能成功下載。您可以在連接時複製連結位置並下載 vSphere Client,也可 以從 VMware 下載網站手動下載 vSphere Client ( 請參閱下面的程序 )。

#### 在管理電腦上,使用下面的步驟來安裝 **VMware Infrastructure Client** 程式︰

- **1** 在瀏覽器中輸入 Forge 主機位址以開啟 *VMware ESXi 5.5* 的 *Welcome* ( 歡迎 ) 頁面,然後選取 **Download vSphere Client** ( 下載 vSphere Client)。
- **2** 在下載位置執行 vSphere Client 安裝 .exe。
- **3** 啟動 vSphere Client 登入介面,然後使用下列參數連接 PlateSpin Forge ︰

**IP** 位址︰ 192.168.1.200

使用者名稱:root

密碼:Password1

vSphere Client 便會開啟,並已連接到監管程式。

### <span id="page-17-0"></span>部署 **OVF** 範本

*PlateSpin Forge 11* 裝置建置套件 USB 快閃隨身碟 ( 可從 PlateSpin 支援處取得 ) 中隨附了 PlateSpin Forge 11.0.0.*x* 發行版次中使用的虛擬機器 .ovf 檔案。您將在安裝過程中存取此 .ovf 檔案,以將 Forge 虛 擬機器輸入到 ESXi 中。

#### 使用下列步驟來部署 **OVF** 範本︰

- **1** 從 *PlateSpin Forge 11* 裝置建置套件媒體中,將 PlateSpin Forge 11.0 Appliance VM 資料夾及其所有 內容複製到管理電腦。
- 2 在 vSphere Client 中 ( 請參閱 「將 [VMware ESXi 5.5.0](#page-14-2) 安裝到裝置中 」 ( 第 15 頁 )), 按一下 **File** ( 檔案 ) > **Deploy OVF Template** ( 部署 OVF 範本 )。
- **3** 在 *Deploy OVF Template* ( 部署 OVF 範本 ) 對話方塊中,瀏覽至 .ovf 檔案的下載位置,然後按一下 **Next** ( 下一步 )。
- **4** 在 *Name and Location* ( 名稱和位置 ) 檢視窗的 **Name** ( 名稱 ) 欄位中,輸入 PLATESPINFORGE01 做 為輸入的 PlateSpin Forge 管理虛擬機器的名稱,然後按 **Next** ( 下一步 )。
- **5** 從 *Storage* ( 儲存 ) 檢視窗中,選取 **ForgeSystem** 做為目的儲存位置,然後按以下 **Next** ( 下一步 )。
- **6** 從 *Disk Format* ( 磁碟格式 ) 檢視窗中,選取 **Thick Provision Eager Zeroed** ( 複雜佈建立即清零 ), 然後按一下 **Next** ( 下一步 )。
- **7** 從 *Ready to Complete* ( 即將完成 ) 檢視窗中,選取 **Power on after deployment** ( 部署後開啟 ),然 後按一下 **Finish** ( 完成 )。

虛擬機器輸入程序大約會在 15 分鐘後完成。

- **8** 在 vSphere Client 中,找到 Forge 管理虛擬機器 (PLATESPINFORGE01),用滑鼠右鍵按一下該虛擬 機器,然後將它重新命名為 PlateSpin Forge Management VM。
- 9 在 vSphere Client 中, 按一下 Console ( 主控台) 索引標籤, 然後在遠端主控台視窗中按一下。
- **10** 在 *Product Key Settings* ( 產品金鑰設定 ) 頁面中,輸入產品金鑰。
- **11** 在 *Administrator Account Settings* ( 管理員帳戶設定 ) 頁面上,將管理員密碼設為 Password1,按一 下 Finish ( 完成 ), 然後登入 ( 請務必按 Ctrl+Alt+Insert 登入虛擬機器 )。

# <span id="page-18-0"></span>**3.2** 對 **Forge** 管理虛擬機器上的 **Microsoft** 產品授權

NetIQ 訂閱了 Microsoft 大量授權合約,因此我們可以在 Forge 管理虛擬機器上預安裝 Windows Server 2012 和 SQL Server 2014,而不必為其中任何一個安裝啟用授權。您不需要親自從 Microsoft 取得授 權。如有關於 Microsoft 產品授權的疑問或問題,請聯絡 NetIQ 支援尋求協助。

### <span id="page-18-1"></span>**3.2.1** 對 **Windows Server 2012** 授權

可採用兩種方法來啟用 Windows Server 2012 授權︰

- [「使用電話離線啟用授權」](#page-18-2) ( 第 19 頁 )
- ◆ [「多啟用碼授權的啟用」](#page-19-0)(第 20 頁)

### <span id="page-18-2"></span>使用電話離線啟用授權

#### 若要離線為 **Forge** 管理虛擬機器授權 **Windows Server 2012** 並第一次登入,請執行下列步驟︰

**1** 在管理電腦上,於 vSphere Client 的程式樹狀檢視窗中,選取 **PlateSpin Forge Management VM** 這 一項,然後按一下綠色的**播放**按鈕將其開啟 (如果它尚未開啟 )。

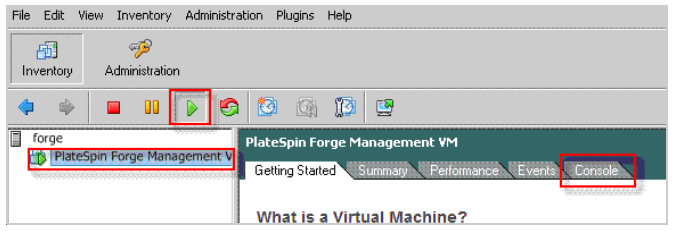

- 2 按一下 Console ( 主控台 ) 索引標籤, 然後在遠端主控台視窗中按一下。
- **3** 在 Windows Server 2012 桌面上,用滑鼠右鍵按一下 「開始」按鈕,然後選取命令提示字元 **(** 系統 管理員 **)**,以管理權限開啟指令行介面。
- **4** 在指令行中,輸入 slui 4。

該指令會啟動軟體授權使用者介面 ( 精靈 ),用於致電 Microsoft 以手動啟用授權。

5 在該介面中,選取您所在的國家或地區,撥打 Microsoft 提供的免費電話號碼,記下 Microsoft 自 動化電話系統提供的確認識別碼,然後按一下輸入您的確認識別碼。

**6** 在介面的輸入您的確認識別碼精靈頁面中,輸入從 Microsoft 取得的確認識別碼,然後按一下啟用 **Windows**。

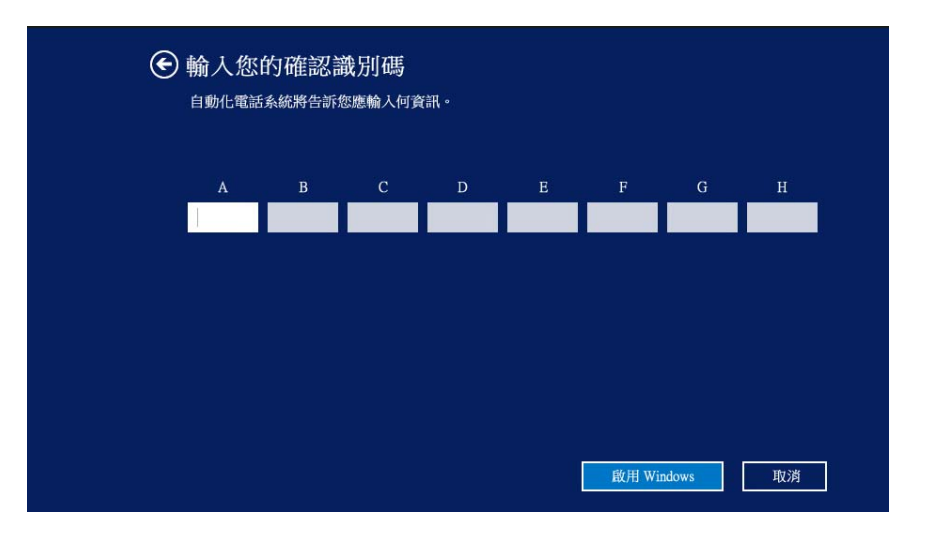

### <span id="page-19-0"></span>多啟用碼授權的啟用

做為 OEM 提供者,您可能已與 Microsoft 協定大量授權安排,以自動進行和管理大量授權媒體的啟用 程序。根據此類安排,您可能擁有一個多啟用碼授權 (MAK),以允許使用指令行授權工具。

### 若要使用指令行為 **Forge** 管理虛擬機器授權 **Windows Server 2012**,請執行下列步驟︰

**1** 在管理電腦上,於 vSphere Client 的程式樹狀檢視窗中,選取 **PlateSpin Forge Management VM** 這 一項,然後按一下綠色的播放按鈕將其開啟 (如果它尚未開啟)。

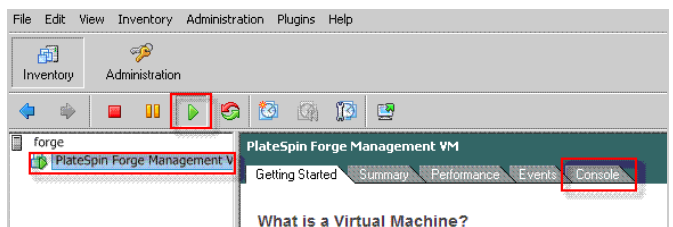

- 2 按一下 Console ( 主控台 ) 索引標籤, 然後在遠端主控台視窗中按一下。
- 3 在 Windows Server 2012 桌面上,用滑鼠右鍵按一下「開始」按鈕,然後選取**命令提示字元(系統** 管理員 **)**,以管理權限開啟指令行介面。
- **4** 在指令行中,輸入 slmgr.vbs /ipk < 多啟用碼 >。

該指今會啟動一個 Visual Basic 程序檔, 以在 Windows Server 2012 上設定授權。該程序檔執行之 後,將會顯示一個快顯對話方塊,以確認產品金鑰已成功安裝。

**5** 在該對話方塊中,按一下確定以完成金鑰安裝。

重要:「Microsoft SQL 升級」視窗不顯示進度列。因為升級可能需要數分鐘時間,您需要等到升級已 完成指示顯示後,再關閉該對話方塊。

### <span id="page-20-0"></span>**3.2.2** 對 **SQL Server 2014** 授權

若要為 **Forge** 管理虛擬機器授權 **SQL Server 2014**,請執行下列步驟︰

- **1** 開啟執行中 Forge 管理虛擬機器的遠端主控台視窗,按一下開始,然後選取位於開始螢幕左下角 的 「應用程式」箭頭。
- **2** 在應用程式並排陣列中,展開清單,然後向右捲動以找到 **SQL Server 2014** 安裝中心。

重要:請勿選取 **Microsoft SQL Server 2008** 類別中列出的 *SQL Server* 安裝中心應用程式。

- 3 在此「安裝中心」應用程式中,按一下**維護 > 版本升級**。
- **4** 在版本升級對話方塊中,選取輸入產品金鑰,然後輸入從 Microsoft 取得的產品金鑰,以在 Forge 管理虛擬機器上啟用 SQL Server 2014 OEM 授權。
- **5** 在後續的升級對話方塊中,按下一步或升級,直到授權程序完成,然後關閉授權應用程式。

# <span id="page-20-1"></span>**3.3** 對 **ESXi 5.5** 監管程式授權

NetIQ 訂閱了 VMware 大量授權合約,因此我們可以在 Forge 管理虛擬機器上預安裝 ESXi 5.5,而不必 為安裝啟用授權。做為 OEM 經銷商和 NetIO 合作夥伴,您需要在為每個 Forge 裝置做出貨準備時啟用 vSphere OEM 授權。

### 取得 **vSphere** 產品金鑰

#### 若要取得 **OEM** 產品金鑰,請執行下列步驟︰

- **1** 使用 VMware [支援聯絡頁面](https://www.vmware.com/support/contacts/us_support.html) (https://www.vmware.com/support/contacts/us\_support.html) 上列出的區 域電話號碼之一聯絡 VMware 支援。
- 2 將 NetIQ 的 VMware 客戶號碼 ( 隨附在 Forge 11 裝置建置套件中)提供給支援代表,並告訴他們 您要為 PlateSpin Forge 啟用授權。

代表將向您提供一個 ESXi 5.5 OEM 產品金鑰。

**3** 記下該 ESXi 5.5 OEM 產品金鑰以備稍後使用。

### 啟用 **ESXi 5.5** 授權

#### 若要為 **Forge** 管理虛擬機器啟用 **ESXi 5.5** 授權,請執行下列步驟︰

**1** 在 VIC 用戶端的樹狀檢視窗中,選取 ESXi 伺服器節點,按一下 **Configuration** ( 組態 ) 索引標 籤,然後按一下 **Licensed Features** ( 授權的功能 )。

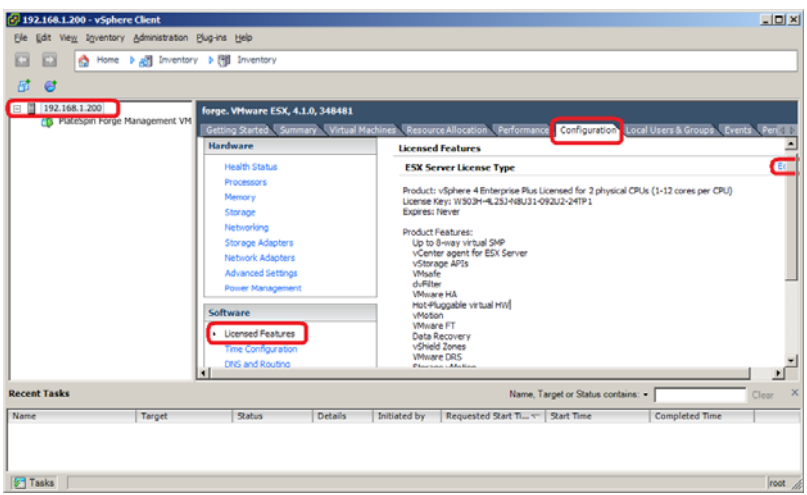

- **2** 在用戶端介面的右上角,按一下 **Edit** ( 編輯 ) 並選取 **Assign a new license key to this host** ( 為此主 機指定新授權金鑰 )。
- **3** 在 *Assign License* ( 指定授權 ) 對話方塊中,輸入授權金鑰,然後按一下 **OK** ( 確定 )。
- **4** 按一下 **OK** ( 確定 ) 並結束 vSphere Client 程式。

# <span id="page-21-0"></span>**3.4** 執行 **Forge** 裝置設定程式

安裝好 Forge 裝置的元件之後,便可以開始設定 Forge 裝置了。

#### 若要在安裝 **Forge** 裝置之後設定它,請執行下列步驟︰

- **1** 在 Forge 管理虛擬機器的 Windows 桌面上,連按兩下設定 **Forge** 裝置捷徑。 該工具大約要執行兩分鐘時間。當系統主控台的指令提示中顯示 SUCCESS 訊息時,組態設定即告 完成。
- **2** 在 Windows 中關閉 Forge 管理虛擬機器 ( 設定 **>** 電源 **>** 關閉 )。

### <span id="page-21-1"></span>**3.5** 備份出廠虛擬機器

做為安裝及設定後的預防措施,您需要備份 Forge 裝置上的 Forge 管理虛擬機器 ( 也稱為 「出廠虛擬 機器」 )。

#### 若要備份出廠虛擬機器,請執行下列步驟:

- **1** 確定 Forge 出廠虛擬機器已關閉。
- 2 在 Forge 裝置的本地主控台 ( 即 Dell Server iDRAC) 中,按 Alt+F1。
- **3** 以 root 身分登入 ( 密碼︰ Password1)。
- **4** 在主控台提示中,輸入以下指令:

python /opt/platespin/config/backup\_forge\_vm.py -f

等待 Python 程序檔完成出廠備份程序︰

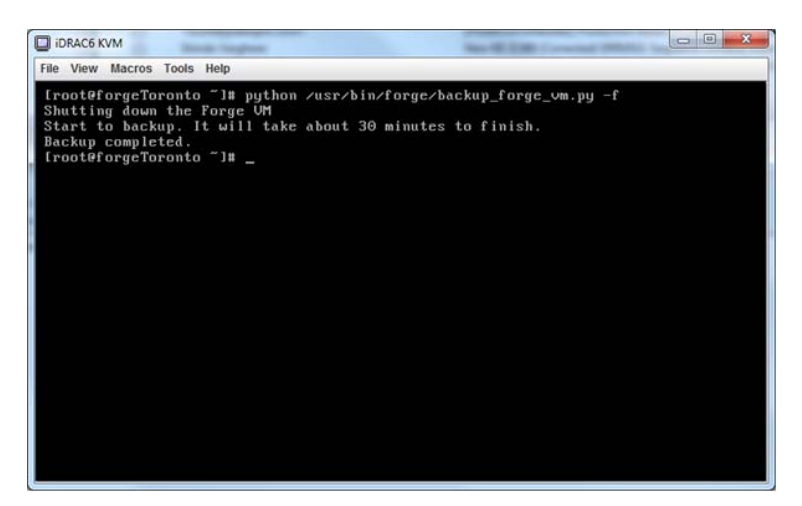

# <span id="page-22-0"></span>**3.6** 重新啟動裝置

### 若要重新啟動 **Forge** 裝置軟體,請執行下列步驟︰

裝置組態的某些設定要到下一次開機之後才會生效。您必須將裝置重新開機才能完成重建程序。

- **1** 取出 *Forge 11.0* 安裝 CD。
- **2** 在主控台提示中,輸入 reboot 指令,然後按 Enter。 關閉順序會在各螢幕間切換,並隱藏關閉程序。
- **3** 按 Alt+F2 可回到顯示關閉順序的螢幕。 Forge 現已重建,並處於出廠時的狀態。

# <span id="page-22-1"></span>**3.7** 設定裝置以立即使用

若要開始設定裝置,請重新連接管理機器,並使用基於瀏覽器的 Forge 裝置組態設定主控台 (Forge ACC) 公用程式。

### 若要設定裝置,請執行下列步驟:

- **1** 開啟裝置硬體。
- **2** 依照 《*PlateSpin Forge 11.0* 入門指南》的 「裝置組態程序」一節中的說明設定 Forge。

附註:《*入門指南*》張貼於線上的以下位置: (https://www.netiq.com/documentation/platespin-forge-11/forge\_getstart/data/bookinfo.html)。

# <span id="page-22-2"></span>**3.8** 啟動 **PlateSpin Forge Web** 用戶端

您與該裝置的大部分互動都是透過基於瀏覽器的 PlateSpin Forge Web 用戶端來進行。

支援的瀏覽器包括:

*Google Chrome* 34.0 版及更新版本

- *Microsoft Internet Explorer* 11.0 版及更新版本
- *Mozilla Firefox* 29.0 版及更新版本

附註:您的瀏覽器中必須啟用 JavaScript (Active Scripting) ︰

- **Chrome**:從 Chrome 功能表中,選取設定,捲動到並選取顯示進階設定 **...**,選取內容設定 > 允許 所有網站執行 **JavaScript**。
- **IE** ︰ 從 「工具」功能表中,選取網際網路選項 > 安全性,然後按一下自訂層級,捲動到 **Active**  scripting 並予以選取,然後選取啟用,在警告對話方塊中選取是,按一下確定,再按一下套用 > 確定。
- **Firefox** ︰ 按一下工具 > 選項 > 內容,然後選取啟用 **JavaScript** 選項。

#### 若要從任意一部電腦啟動 **PlateSpin Forge Web** 用戶端,請執行下列步驟︰

**1** 開啟網頁瀏覽器並前往︰ http://*<* 主機名稱 *| IP* 位址 *>*/Forge 以 Forge 虛擬機器的主機名稱或 IP 位址取代 *<* 主機名稱 *| IP* 位址 *>*。 如果啟用了 SSL,請在 URL 中使用 https。

您第一次登入 PlateSpin Forge 時,瀏覽器會自動重新導向到 「授權啟用」頁面。

### <span id="page-23-0"></span>**3.9** 對 **Forge** 產品授權

若要對 Forge 產品授權,您必須擁有授權啟用碼。如果沒有 PlateSpin Forge 授權啟用碼,可透過 [Customer Center](http://www.netiq.com/center/) 網站 (http://www.netiq.com/center/) 申請一個。系統會透過電子郵件將授權啟用碼傳送 給您。

您可以使用兩種方式來啟用產品授權︰線上或離線。

- 第 3.9.1 [節 「線上進行授權啟用」](#page-23-1) ( 第 24 頁 )
- 第 3.9.2 [節 「離線進行授權啟用」](#page-24-0) ( 第 25 頁 )

### <span id="page-23-1"></span>**3.9.1** 線上進行授權啟用

若要線上啟用授權,PlateSpin Forge Web 用戶端必須能存取網際網路。

附註:使用 HTTP 代理可能會導致線上啟用失敗。若您在 HTTP 代理環境下工作,建議採用離線啟用 方式。

#### 若要線上啟用 **Forge** 授權,請執行下列步驟︰

**1** 在 PlateSpin Forge Web 用戶端中,按一下 「設定」 **>** 「授權」 **>** 「新增授權」。「授權啟用」頁 面即會顯示。

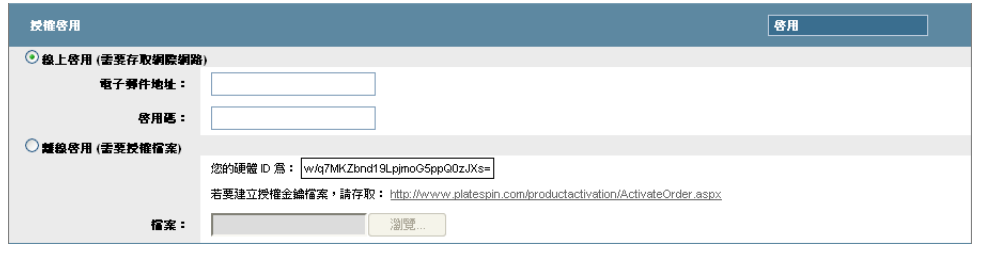

2 選取線上啟用, 指定您在下訂單時提供的電子郵件地址以及您收到的啟用碼, 然後按一下啟用。 系統即會透過網際網路獲取所需的授權,然後啟用本產品。

### <span id="page-24-0"></span>**3.9.2** 離線進行授權啟用

若要離線啟用授權,PlateSpin Forge Web 用戶端必須能存取網際網路。

附註:若要獲取授權金鑰,您必須擁有 Customer Center 帳戶。如果您已經是 PlateSpin 的客戶,但沒 有 Novell 帳戶,則必須先建立一個。輸入您現有的 PlateSpin 使用者名稱 ( 註冊 PlateSpin 時使用的有 效電子郵件地址),做為 Customer Center 帳戶使用者名稱。

### 若要在離線情況下啟用 **Forge** 授權,請執行下列步驟︰

- **1** 在 PlateSpin Forge Web 用戶端中,按一下設定 **>** 授權,然後按一下新增授權。「授權啟用」頁面 即會顯示。
- **2** 選取離線啟用。
- **3** 使用您的硬體 ID 在 PlateSpin [產品啟用網站](http://www.platespin.com/productactivation/ActivateOrder.aspx) (http://www.platespin.com/productactivation/ ActivateOrder.aspx) 建立授權金鑰檔案。此步驟還需要提供您在下訂單時使用的使用者名稱、密 碼、電子郵件地址以及您收到的啟用碼。
- **4** 輸入檔案的路徑或瀏覽到其位置,然後按一下啟用。 系統即會儲存授權金鑰檔案,並基於此檔案啟用產品。

# <span id="page-24-1"></span>**3.10** 安裝監管程式和 **Forge** 元件

本節提供在裝置中安裝監管程式和 Forge 軟體元件的相關資訊。

- ◆ 第 3.10.1 節 「將 [VMware ESXi 5.5.0](#page-24-2) 安裝到裝置中」 (第 25 頁)
- 第 3.10.2 [節 「重新連接](#page-25-0) Forge 管理電腦」 ( 第 26 頁 )

### <span id="page-24-2"></span>**3.10.1** 將 **VMware ESXi 5.5.0** 安裝到裝置中

PlateSpin Forge 需要使用 VMware ESXi 5.5 來控制 Forge 管理虛擬機器。您需要確定您擁有 *PlateSpin Forge 11.0.0* 安裝 CD 才能繼續安裝。

### 若要將 **VMware ESXi 5.5.0** 安裝到 **Forge** 裝置中,請執行下列步驟︰

- **1** 開啟裝置並在開機提示中按 F11。
- **2** 在開機提示中時,將安裝 CD 放入到 CD-ROM 光碟機中。 一段時間之後, 開機管理員公用程式會顯示出來。
- **3** 在開機管理員主功能表上,選取 **BIOS** 開機功能表以啟動 *BIOS* 開機管理員。
- **4** 在 *BIOS* 開機管理員公用程式中,導覽至可讓您從光學裝置 ( 例如,SATA 光碟機 ) 開機的選項, 然後按 Enter。

**附註:**光學裝置的名稱可能各不相同,具體視裝置上安裝的裝置驅動程式而定。

**5** 在 Forge 的 *ESXi* 版次安裝功能表上,選取 **Forge** 裝置的 **ESX** 程序檔式安裝,然後按 Enter 以載入 ESXi 安裝程式。

安裝進度會在螢幕上更新,並經過多個階段。該程序完成後,在系統重新開機之前,將會顯示下 面的對話方塊:

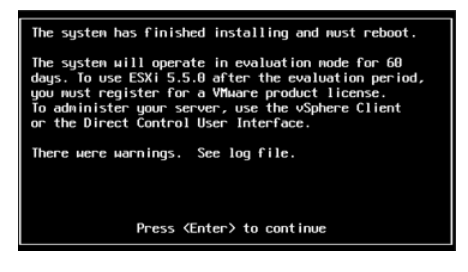

附註:如果您選擇無人管理的安裝模式,則系統會自行重新開機。返回之後,您將看到 ESXi 主 控台。

如果在安裝期間發生問題,請參閱本指南中的第 4.2 節 「執行 ESXi 安裝期間發生錯誤 」(第 37 [頁](#page-36-4) )。

**6** 在該對話方塊中,按 Enter 將系統重新開機 ( 或讓系統自行重新開機 ),然後依照第 3.1.2 [節 「重](#page-15-0) 新連接 Forge [管理電腦」](#page-15-0) ( 第 16 頁 ) 中的說明繼續。

### <span id="page-25-0"></span>**3.10.2** 重新連接 **Forge** 管理電腦

若要繼續安裝和設定裝置,您需要透過另一台稱為 「管理電腦」的電腦直接連接至裝置。以往,您應 該是使用 Windows 筆記型電腦 ( 即 「膝上型電腦」 ) 連接裝置。

本節包含以下資訊:

- [「將裝置與管理電腦相連接」](#page-25-1) ( 第 26 頁 )
- 「部署 OVF [範本」](#page-27-0) ( 第 28 頁 )

### <span id="page-25-1"></span>將裝置與管理電腦相連接

對於本節中的授權和組態設定任務,請使用下面的程序將管理電腦連接到 Forge 硬體裝置。這需要設 定實體連接,使用 Forge 所在子網路中的靜態 IP 位址進行設定,然後將管理電腦重新連接至 Forge 裝 置。這還包括建立管理連線,以使管理電腦可以設定 Forge 裝置軟體的方方面面。

本節包含以下資訊:

- ◆ [「建立實體連接」](#page-26-0)(第 27 頁)
- 「透過 vSphere Client [建立管理連線」](#page-26-1) ( 第 27 頁 )

### <span id="page-26-0"></span>建立實體連接

#### 若要在管理電腦與 **Forge** 裝置之間建立實體連接,請執行下列步驟︰

**1** 使用下列其中一種方法︰

透過網路交換器連線: 透過乙太網路續線將兩個裝置連接到網路交換器或中樞器:

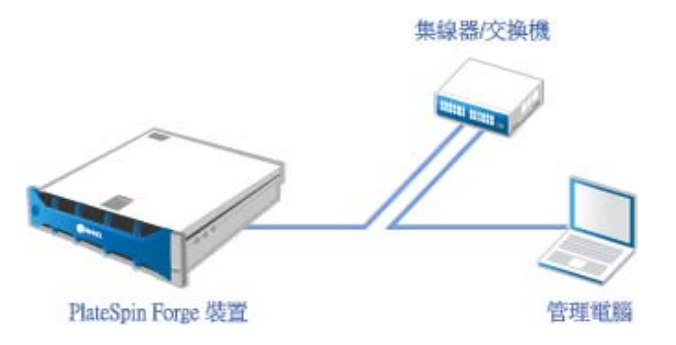

直接連線: 透過跳接纜線將 PlateSpin Forge 裝置直接連接到電腦:

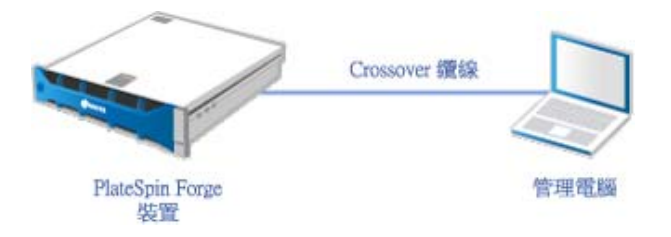

- 2 開啟 Forge 裝置的電源。至少等候 10 分鐘, 待系統完全啟動後再嘗試連接。
- **3** 存取管理電腦有線 LAN 介面卡的 TCP/IP 內容,並為它分配 IP 位址 (192.168.1.205) 及相關的子網 路遮罩 (255.255.255.0)。

附註:不要使用以下 IP 位址︰

- 192.168.1.200 監管程式已使用
- 192.168.1.210 Forge 虛擬機器已使用 ( 由自動裝置組態公用程式指定 )。
- **4** 儲存設定,然後關閉 「LAN 內容」 applet。

### <span id="page-26-1"></span>透過 **vSphere Client** 建立管理連線

當管理電腦已實體連接時,您需要在管理電腦與 ESXi 監管程式及 Forge 管理虛擬機器之間建立管理連 線。該連線透過管理電腦上的 VMware vSphere Client 實現。透過使用管理電腦上的 vSphere Client, 您 可以存取 ESXi 監管程式和 Forge 管理虛擬機器。

您已在 Forge 裝置上安裝 ESXi 5.5。透過管理電腦與 Forge 裝置的實體連線, 您可以存取並下載 vSphere Client。

**附註:**必須連接到網際網路才能成功下載。您可以在連接時複製連結位置並下載 vSphere Client,也可 以從 VMware 下載網站手動下載 vSphere Client ( 請參閱下面的程序 )。

#### 在管理電腦上,使用下面的步驟來安裝 **VMware Infrastructure Client** 程式︰

- **1** 在瀏覽器中輸入 Forge 主機位址以開啟 *VMware ESXi 5.5* 的 *Welcome* ( 歡迎 ) 頁面,然後選取 **Download vSphere Client** ( 下載 vSphere Client)。
- **2** 在下載位置執行 vSphere Client 安裝 .exe。
- **3** 啟動 vSphere Client 登入介面,然後使用下列參數連接 PlateSpin Forge ︰

**IP** 位址︰ 192.168.1.200

使用者名稱:root

密碼:Password1

vSphere Client 便會開啟,並已連接到監管程式。

### <span id="page-27-0"></span>部署 **OVF** 範本

*PlateSpin Forge 11* 裝置建置套件 USB 快閃隨身碟 ( 可從 PlateSpin 支援處取得 ) 中隨附了 PlateSpin Forge 11.0.0.*x* 發行版次中使用的虛擬機器 .ovf 檔案。您將在安裝過程中存取此 .ovf 檔案,以將 Forge 虛 擬機器輸入到 ESXi 中。

#### 使用下列步驟來部署 **OVF** 範本︰

- **1** 從 *PlateSpin Forge 11* 裝置建置套件媒體中,將 PlateSpin Forge 11.0 Appliance VM 資料夾及其所有 內容複製到管理電腦。
- 2 在 vSphere Client 中 ( 請參閱 「將 [VMware ESXi 5.5.0](#page-14-2) 安裝到裝置中 」 ( 第 15 頁 )), 按一下 **File** ( 檔案 ) > **Deploy OVF Template** ( 部署 OVF 範本 )。
- **3** 在 *Deploy OVF Template* ( 部署 OVF 範本 ) 對話方塊中,瀏覽至 .ovf 檔案的下載位置,然後按一下 **Next** ( 下一步 )。
- **4** 在 *Name and Location* ( 名稱和位置 ) 檢視窗的 **Name** ( 名稱 ) 欄位中,輸入 PLATESPINFORGE01 做 為輸入的 PlateSpin Forge 管理虛擬機器的名稱,然後按 **Next** ( 下一步 )。
- **5** 從 *Storage* ( 儲存 ) 檢視窗中,選取 **ForgeSystem** 做為目的儲存位置,然後按以下 **Next** ( 下一步 )。
- **6** 從 *Disk Format* ( 磁碟格式 ) 檢視窗中,選取 **Thick Provision Eager Zeroed** ( 複雜佈建立即清零 ), 然後按一下 **Next** ( 下一步 )。
- **7** 從 Ready to Complete ( 即將完成 ) 檢視窗中, 選取 Power on after deployment ( 部署後開啟 ), 然 後按一下 **Finish** ( 完成 )。

虛擬機器輸入程序大約會在 15 分鐘後完成。

- 8 在 vSphere Client 中,找到 Forge 管理虛擬機器 (PLATESPINFORGE01),用滑鼠右鍵按一下該虛擬 機器,然後將它重新命名為 PlateSpin Forge Management VM。
- **9** 在 vSphere Client 中,按一下 **Console** ( 主控台 ) 索引標籤,然後在遠端主控台視窗中按一下。
- **10** 在 *Product Key Settings* ( 產品金鑰設定 ) 頁面中,輸入產品金鑰。
- 11 在 *Administrator Account Settings* ( 管理員帳戶設定 ) 頁面上, 將管理員密碼設為 Password1, 按一 下 Finish ( 完成 ), 然後登入 ( 請務必按 Ctrl+Alt+Insert 登入虛擬機器 )。

# <span id="page-28-0"></span>**3.11** 對 **Forge** 管理虛擬機器上的 **Microsoft** 產品授權

NetIQ 訂閱了 Microsoft 大量授權合約,因此我們可以在 Forge 管理虛擬機器上預安裝 Windows Server 2012 和 SQL Server 2014,而不必為其中任何一個安裝啟用授權。您不需要親自從 Microsoft 取得授 權。如有關於 Microsoft 產品授權的疑問或問題,請聯絡 NetIQ 支援尋求協助。

### <span id="page-28-1"></span>**3.11.1** 對 **Windows Server 2012** 授權

可採用兩種方法來啟用 Windows Server 2012 授權:

- [「使用電話離線啟用授權」](#page-28-2) ( 第 29 頁 )
- [「多啟用碼授權的啟用」](#page-29-0) ( 第 30 頁 )

### <span id="page-28-2"></span>使用電話離線啟用授權

#### 若要離線為 **Forge** 管理虛擬機器授權 **Windows Server 2012** 並第一次登入,請執行下列步驟︰

**1** 在管理電腦上,於 vSphere Client 的程式樹狀檢視窗中,選取 **PlateSpin Forge Management VM** 這 一項,然後按一下綠色的播放按鈕將其開啟 (如果它尚未開啟)。

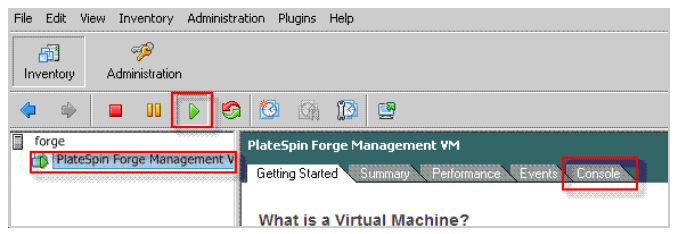

- 2 按一下 Console ( 主控台 ) 索引標籤, 然後在遠端主控台視窗中按一下。
- 3 在 Windows Server 2012 桌面上,用滑鼠右鍵按一下「開始」按鈕,然後選取**命令提示字元(系統** 管理員 **)**,以管理權限開啟指令行介面。
- **4** 在指令行中,輸入 slui 4。

該指令會啟動軟體授權使用者介面 ( 精靈 ), 用於致電 Microsoft 以手動啟用授權。

5 在該介面中,選取您所在的國家或地區,撥打 Microsoft 提供的免費電話號碼,記下 Microsoft 自 動化電話系統提供的確認識別碼,然後按一下**輸入您的確認識別碼**。

**6** 在介面的輸入您的確認識別碼精靈頁面中,輸入從 Microsoft 取得的確認識別碼,然後按一下啟用 **Windows**。

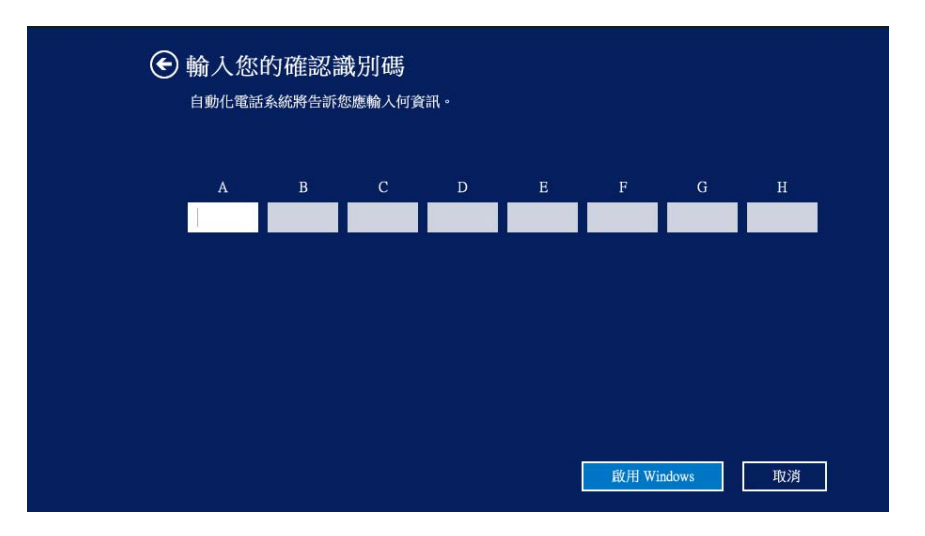

### <span id="page-29-0"></span>多啟用碼授權的啟用

做為 OEM 提供者,您可能已與 Microsoft 協定大量授權安排,以自動進行和管理大量授權媒體的啟用 程序。根據此類安排,您可能擁有一個多啟用碼授權 (MAK),以允許使用指令行授權工具。

### 若要使用指令行為 **Forge** 管理虛擬機器授權 **Windows Server 2012**,請執行下列步驟︰

**1** 在管理電腦上,於 vSphere Client 的程式樹狀檢視窗中,選取 **PlateSpin Forge Management VM** 這 一項,然後按一下綠色的**播放**按鈕將其開啟 (如果它尚未開啟)。

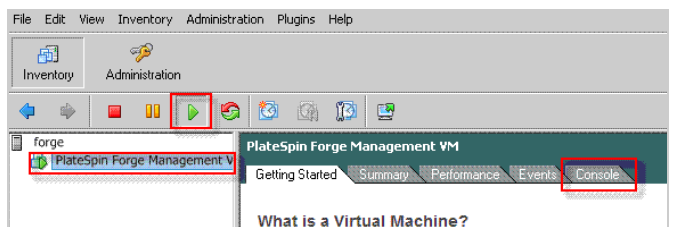

- 2 按一下 Console ( 主控台 ) 索引標籤, 然後在遠端主控台視窗中按一下。
- 3 在 Windows Server 2012 桌面上,用滑鼠右鍵按一下「開始」按鈕,然後選取**命令提示字元(系統** 管理員 **)**,以管理權限開啟指令行介面。
- **4** 在指令行中,輸入 slmgr.vbs /ipk < 多啟用碼 >。

該指今會啟動一個 Visual Basic 程序檔, 以在 Windows Server 2012 上設定授權。該程序檔執行之 後,將會顯示一個快顯對話方塊,以確認產品金鑰已成功安裝。

**5** 在該對話方塊中,按一下確定以完成金鑰安裝。

重要:「Microsoft SQL 升級」視窗不顯示進度列。因為升級可能需要數分鐘時間,您需要等到升級已 完成指示顯示後,再關閉該對話方塊。

### <span id="page-30-0"></span>**3.11.2** 對 **SQL Server 2014** 授權

若要為 **Forge** 管理虛擬機器授權 **SQL Server 2014**,請執行下列步驟︰

- **1** 開啟執行中 Forge 管理虛擬機器的遠端主控台視窗,按一下開始,然後選取位於開始螢幕左下角 的 「應用程式」箭頭。
- **2** 在應用程式並排陣列中,展開清單,然後向右捲動以找到 **SQL Server 2014** 安裝中心。

重要:請勿選取 **Microsoft SQL Server 2008** 類別中列出的 *SQL Server* 安裝中心應用程式。

- 3 在此「安裝中心」應用程式中,按一下**維護 > 版本升級**。
- **4** 在版本升級對話方塊中,選取輸入產品金鑰,然後輸入從 Microsoft 取得的產品金鑰,以在 Forge 管理虛擬機器上啟用 SQL Server 2014 OEM 授權。
- **5** 在後續的升級對話方塊中,按下一步或升級,直到授權程序完成,然後關閉授權應用程式。

# <span id="page-30-1"></span>**3.12** 對 **ESXi 5.5** 監管程式授權

NetIQ 訂閱了 VMware 大量授權合約,因此我們可以在 Forge 管理虛擬機器上預安裝 ESXi 5.5,而不必 為安裝啟用授權。做為 OEM 經銷商和 NetIO 合作夥伴,您需要在為每個 Forge 裝置做出貨準備時啟用 vSphere OEM 授權。

### 取得 **vSphere** 產品金鑰

#### 若要取得 **OEM** 產品金鑰,請執行下列步驟︰

- **1** 使用 VMware [支援聯絡頁面](https://www.vmware.com/support/contacts/us_support.html) (https://www.vmware.com/support/contacts/us\_support.html) 上列出的區 域電話號碼之一聯絡 VMware 支援。
- 2 將 NetIQ 的 VMware 客戶號碼 ( 隨附在 Forge 11 裝置建置套件中)提供給支援代表,並告訴他們 您要為 PlateSpin Forge 啟用授權。

代表將向您提供一個 ESXi 5.5 OEM 產品金鑰。

**3** 記下該 ESXi 5.5 OEM 產品金鑰以備稍後使用。

### 啟用 **ESXi 5.5** 授權

#### 若要為 **Forge** 管理虛擬機器啟用 **ESXi 5.5** 授權,請執行下列步驟︰

**1** 在 VIC 用戶端的樹狀檢視窗中,選取 ESXi 伺服器節點,按一下 **Configuration** ( 組態 ) 索引標 籤,然後按一下 **Licensed Features** ( 授權的功能 )。

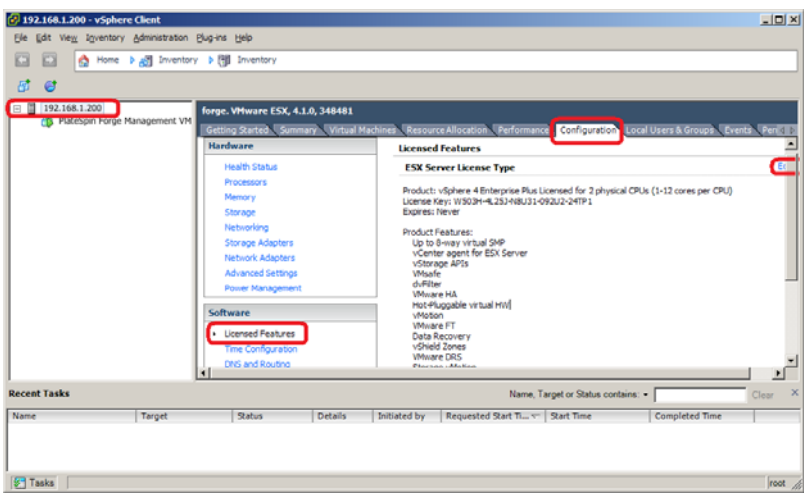

- **2** 在用戶端介面的右上角,按一下 **Edit** ( 編輯 ) 並選取 **Assign a new license key to this host** ( 為此主 機指定新授權金鑰 )。
- **3** 在 *Assign License* ( 指定授權 ) 對話方塊中,輸入授權金鑰,然後按一下 **OK** ( 確定 )。
- **4** 按一下 **OK** ( 確定 ) 並結束 vSphere Client 程式。

# <span id="page-31-0"></span>**3.13** 執行 **Forge** 裝置設定程式

安裝好 Forge 裝置的元件之後,便可以開始設定 Forge 裝置了。

#### 若要在安裝 **Forge** 裝置之後設定它,請執行下列步驟︰

- **1** 在 Forge 管理虛擬機器的 Windows 桌面上,連按兩下設定 **Forge** 裝置捷徑。 該工具大約要執行兩分鐘時間。當系統主控台的指令提示中顯示 SUCCESS 訊息時,組態設定即告 完成。
- **2** 在 Windows 中關閉 Forge 管理虛擬機器 ( 設定 **>** 電源 **>** 關閉 )。

### <span id="page-31-1"></span>**3.14** 備份出廠虛擬機器

做為安裝及設定後的預防措施,您需要備份 Forge 裝置上的 Forge 管理虛擬機器 ( 也稱為 「出廠虛擬 機器」 )。

#### 若要備份出廠虛擬機器,請執行下列步驟:

- **1** 確定 Forge 出廠虛擬機器已關閉。
- 2 在 Forge 裝置的本地主控台 ( 即 Dell Server iDRAC) 中, 按 Alt+F1。
- **3** 以 root 身分登入 ( 密碼︰ Password1)。
- **4** 在主控台提示中,輸入以下指令:

python /opt/platespin/config/backup\_forge\_vm.py -f

等待 Python 程序檔完成出廠備份程序︰

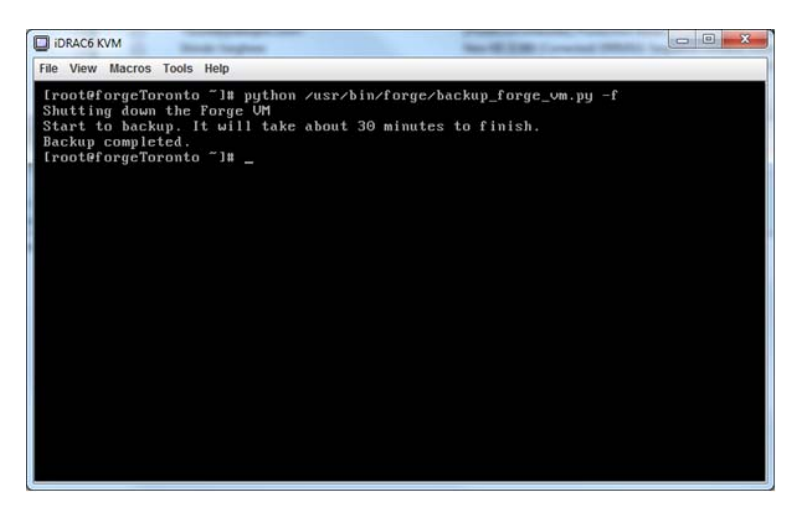

# <span id="page-32-0"></span>**3.15** 重新啟動裝置

### 若要重新啟動 **Forge** 裝置軟體,請執行下列步驟︰

裝置組態的某些設定要到下一次開機之後才會生效。您必須將裝置重新開機才能完成重建程序。

- **1** 取出 *Forge 11.0* 安裝 CD。
- **2** 在主控台提示中,輸入 reboot 指令,然後按 Enter。 關閉順序會在各螢幕間切換,並隱藏關閉程序。
- **3** 按 Alt+F2 可回到顯示關閉順序的螢幕。 Forge 現已重建,並處於出廠時的狀態。

# <span id="page-32-1"></span>**3.16** 設定裝置以立即使用

若要開始設定裝置,請重新連接管理機器,並使用基於瀏覽器的 Forge 裝置組態設定主控台 (Forge ACC) 公用程式。

### 若要設定裝置,請執行下列步驟:

- **1** 開啟裝置硬體。
- **2** 依照 《*PlateSpin Forge 11.0* 入門指南》的 「裝置組態程序」一節中的說明設定 Forge。

附註:《*入門指南*》張貼於線上的以下位置: (https://www.netiq.com/documentation/platespin-forge-11/forge\_getstart/data/bookinfo.html)。

# <span id="page-32-2"></span>**3.17** 啟動 **PlateSpin Forge Web** 用戶端

您與該裝置的大部分互動都是透過基於瀏覽器的 PlateSpin Forge Web 用戶端來進行。

支援的瀏覽器包括:

*Google Chrome* 34.0 版及更新版本

- *Microsoft Internet Explorer* 11.0 版及更新版本
- *Mozilla Firefox* 29.0 版及更新版本

附註:您的瀏覽器中必須啟用 JavaScript (Active Scripting) ︰

- **Chrome**:從 Chrome 功能表中,選取設定,捲動到並選取顯示進階設定 **...**,選取內容設定 > 允許 所有網站執行 **JavaScript**。
- **IE** ︰ 從 「工具」功能表中,選取網際網路選項 > 安全性,然後按一下自訂層級,捲動到 **Active**  scripting 並予以選取,然後選取啟用,在警告對話方塊中選取是,按一下確定,再按一下套用 > 確定。
- **Firefox** ︰ 按一下工具 > 選項 > 內容,然後選取啟用 **JavaScript** 選項。

#### 若要從任意一部電腦啟動 **PlateSpin Forge Web** 用戶端,請執行下列步驟︰

**1** 開啟網頁瀏覽器並前往︰ http://*<* 主機名稱 *| IP* 位址 *>*/Forge 以 Forge 虛擬機器的主機名稱或 IP 位址取代 *<* 主機名稱 *| IP* 位址 *>*。 如果啟用了 SSL,請在 URL 中使用 https。

您第一次登入 PlateSpin Forge 時,瀏覽器會自動重新導向到 「授權啟用」頁面。

### <span id="page-33-0"></span>**3.18** 對 **Forge** 產品授權

若要對 Forge 產品授權,您必須擁有授權啟用碼。如果沒有 PlateSpin Forge 授權啟用碼,可透過 [Customer Center](http://www.netiq.com/center/) 網站 (http://www.netiq.com/center/) 申請一個。系統會透過電子郵件將授權啟用碼傳送 給您。

您可以使用兩種方式來啟用產品授權︰線上或離線。

- 第 3.18.1 [節 「線上進行授權啟用」](#page-33-1) ( 第 34 頁 )
- 第 3.18.2 [節 「離線進行授權啟用」](#page-34-0) ( 第 35 頁 )

### <span id="page-33-1"></span>**3.18.1** 線上進行授權啟用

若要線上啟用授權,PlateSpin Forge Web 用戶端必須能存取網際網路。

附註:使用 HTTP 代理可能會導致線上啟用失敗。若您在 HTTP 代理環境下工作,建議採用離線啟用 方式。

#### 若要線上啟用 **Forge** 授權,請執行下列步驟︰

**1** 在 PlateSpin Forge Web 用戶端中,按一下 「設定」 **>** 「授權」 **>** 「新增授權」。「授權啟用」頁 面即會顯示。

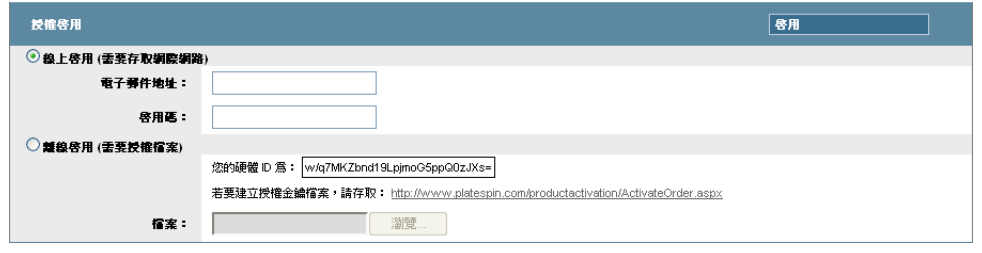

2 選取線上啟用,指定您在下訂單時提供的電子郵件地址以及您收到的啟用碼,然後按一下啟用。 系統即會透過網際網路獲取所需的授權,然後啟用本產品。

### <span id="page-34-0"></span>**3.18.2** 離線進行授權啟用

若要離線啟用授權,PlateSpin Forge Web 用戶端必須能存取網際網路。

附註:若要獲取授權金鑰,您必須擁有 Customer Center 帳戶。如果您已經是 PlateSpin 的客戶,但沒 有 Novell 帳戶,則必須先建立一個。輸入您現有的 PlateSpin 使用者名稱 (註冊 PlateSpin 時使用的有 效電子郵件地址),做為 Customer Center 帳戶使用者名稱。

### 若要在離線情況下啟用 **Forge** 授權,請執行下列步驟︰

- **1** 在 PlateSpin Forge Web 用戶端中,按一下設定 **>** 授權,然後按一下新增授權。「授權啟用」頁面 即會顯示。
- **2** 選取離線啟用。
- **3** 使用您的硬體 ID 在 PlateSpin [產品啟用網站](http://www.platespin.com/productactivation/ActivateOrder.aspx) (http://www.platespin.com/productactivation/ ActivateOrder.aspx) 建立授權金鑰檔案。此步驟還需要提供您在下訂單時使用的使用者名稱、密 碼、電子郵件地址以及您收到的啟用碼。
- **4** 輸入檔案的路徑或瀏覽到其位置,然後按一下啟用。 系統即會儲存授權金鑰檔案,並基於此檔案啟用產品。

# <span id="page-36-3"></span><span id="page-36-0"></span>4 疑難排解

本章包含可協助您對 Forge 裝置設定進行疑難排解的最新資訊。

- 第 4.1 [節 「記錄檔案位置」](#page-36-1) ( 第 37 頁 )
- 第 4.2 節 「執行 ESXi [安裝期間發生錯誤」](#page-36-2) ( 第 37 頁 )

# <span id="page-36-1"></span>**4.1** 記錄檔案位置

使用下列安裝記錄可協助您診斷 Forge 裝置的組態問題。

- 自動化的 ESXi 安裝程式會寫入位於 /var/log/messages 中的記錄檔案。
- Forge 安裝記錄位於 /var/log/forge/。

# <span id="page-36-2"></span>**4.2** 執行 **ESXi** 安裝期間發生錯誤

### 剖析安裝程序檔時發生錯誤

來源: [在執行](#page-14-4) VMware ESXi 組態設定時,您可能會遇到下面的錯誤:

<span id="page-36-4"></span>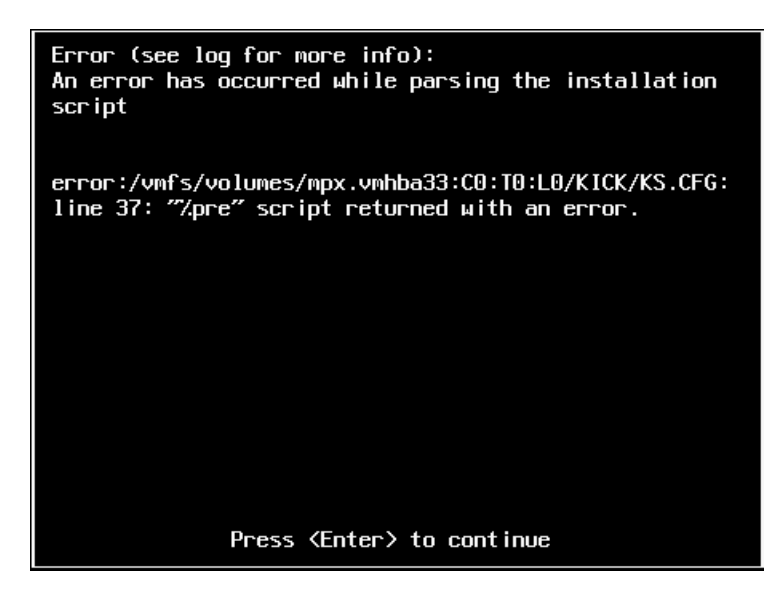

說明: 這是硬體型號驗證程序檔失敗的徵兆。

- 動作: 您需要從安裝中收集資訊,以瞭解需要採取的矯正措施。
	- **1** 按 Alt+F11。此指令會顯示與安裝失敗相關的 ESXi 警示訊息。
	- **2** 按 Alt+F1。此指令會顯示 ESXi 外圍程序,您可以從此處登入系統以尋找相 關的診斷記錄檔案:

**2a** 使用下列身分證明登入︰

使用者名稱︰ root

密碼:若密碼為空,請按 Enter (現在剛開始安裝 ESXi,因此未設定 root 密碼 )。

**2b** 登入後,導覽至 /var/log/forge/forge.log。 此檔案可以提供找到安裝失敗原因的線索。

<span id="page-38-1"></span><span id="page-38-0"></span>詞彙表

管理電腦:用於從裝置硬體外部執行重建的 Windows 電腦。建議您使用筆記型電腦來執行此程序,因 為 Forge 硬體裝置建置和設定程序需要直接連接到用做 Forge 裝置主機的 Dell 硬體。

裝置管理軟體︰ 一款軟體,它使用終端機主控台 (getty) 或基於瀏覽器的專屬介面 (Forge 裝置組態設定 主控台: ACC) 來直接連接到裝置,以進行安裝和設定 ( 例如,設定主機 / 虛擬機器 IP 位址,主機名 稱和使用者密碼組態 )。

**Forge** 裝置︰ 執行安裝了 Forge 軟體之 Windows 作業系統的虛擬機器所在的 Forge 裝置主機。

**Forge** 裝置硬體︰ PlateSpin 硬體提供者交付的 Dell 硬體 (PowerEdge R610、R710、R620 或 R720)。

**Forge** 裝置主機︰ 在受支援的硬體上執行的 VMware ESX 軟體。

**Forge** 安裝 **/** 升級可執行檔︰ 用於升級 Forge 裝置軟體的可執行檔。可執行檔 ( 也稱為 「升級公用程 式」 ) 隨附在 *Forge 11* 重建套件中。

**Forge** 軟體︰ 由 NetIQ 出品,透過使用虛擬化技術來保護特定虛擬工作負載 ( 即,一個 ESX 虛擬機器 的作業系統、中介軟體和資料 ) 的 PlateSpin 軟體。若線上伺服器中斷運作或發生故障,目標容器 ( 虛 擬機器主機 ) 内的工作負載虛擬化複製本可以迅速啟動並繼續照常執行,直至線上環境恢復如初。

重建︰ 設定 Forge Dell 硬體、Forge ESXi 主機和在 Windows Server 2003 上執行的 Forge 裝置的程序。